# 《本科生对外交流操作手册》

2024.04 更新

## 一、 登录

1. 使用新版的火狐或谷歌浏览器登录系统: zdbk. z ju. edu. cn, 见图 1。

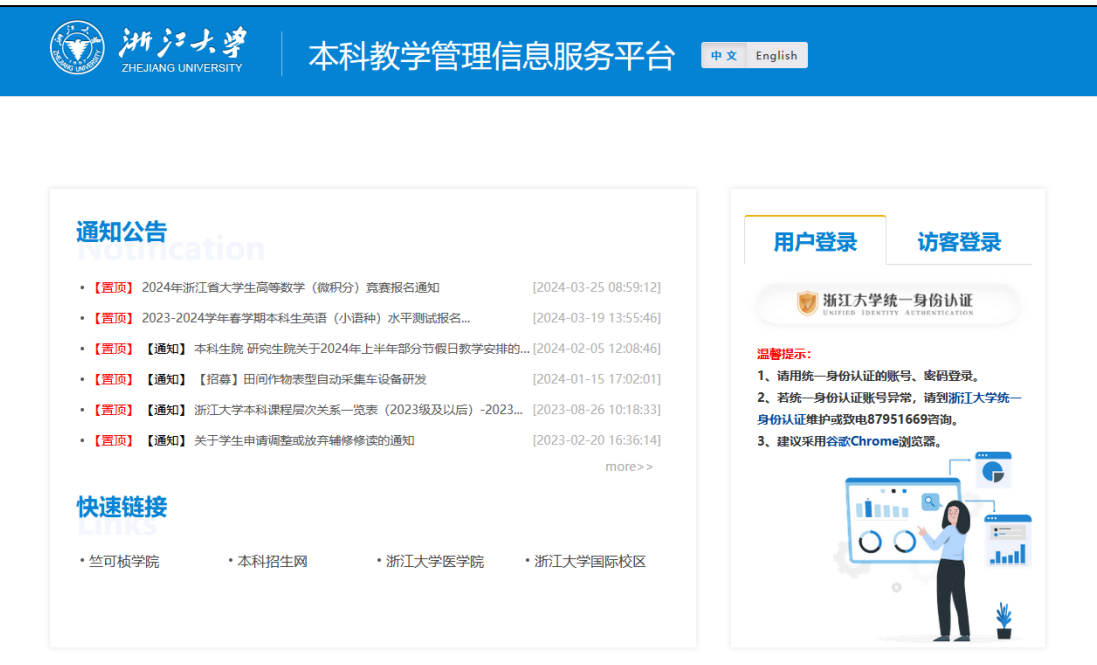

(图 1 登录系统)

二、 使用

- 1. 申请
	- 1) 选择"交流生交流项目申请",见图 2-1。

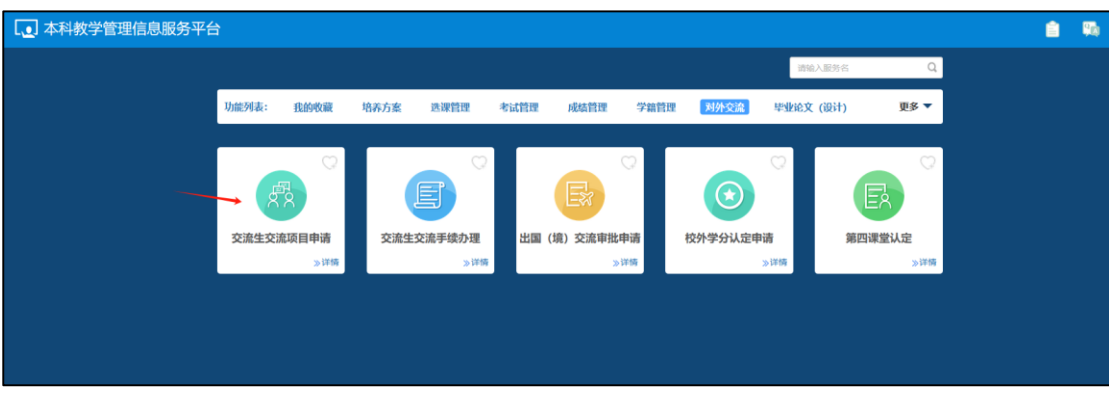

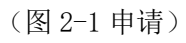

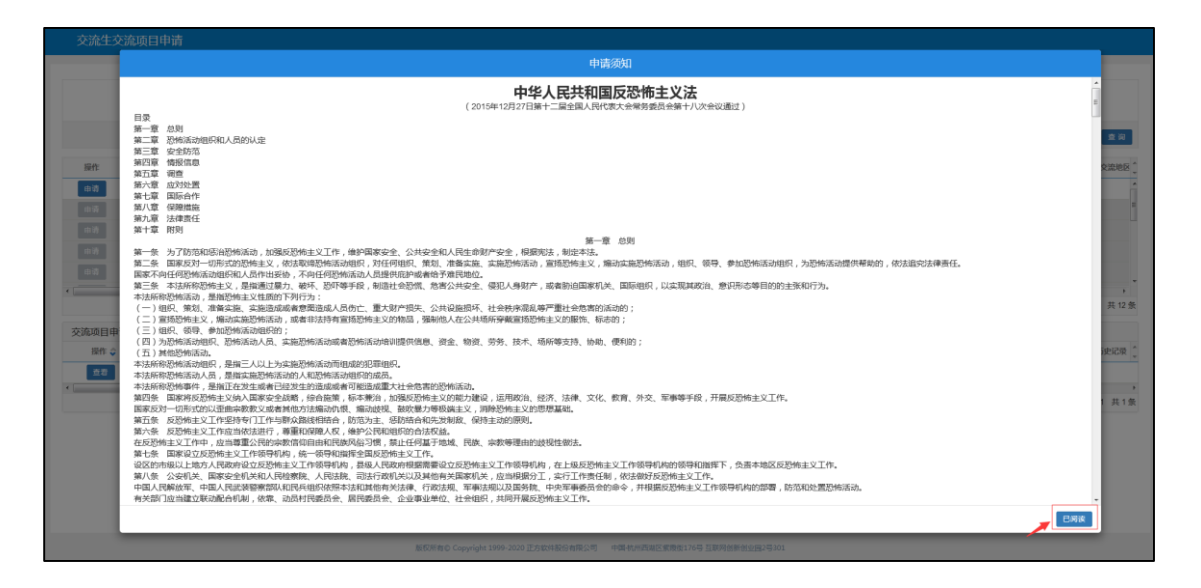

2) 仔细阅读申请须知,选择"已阅读"后方可开始申请,见图 2-2。

(图 2-2 申请须知)

3) 在项目展示页面中选择符合条件的进行申请,灰色表示项目已经截 止不能申请,若网站通知中的项目未在系统中显示,则表示学生不 符合申报条件不能报名,点击蓝色的"交流项目代码"可以查阅项 目详情,如图 2-3 所示。

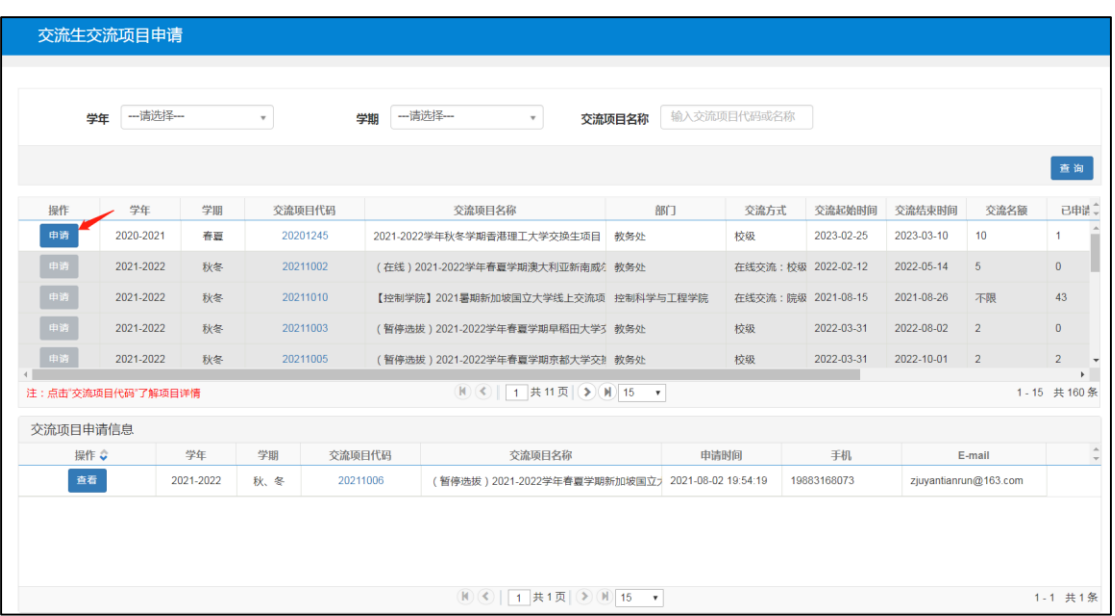

(图 2-3 选择项目)

4) 填写申请表, 保证所填内容真实有效; 填写完毕点击"提交", 即 完成申请; 申请一经提交无法修改, 请在正式提交前仔细检查, 如 图 2-4 所示。

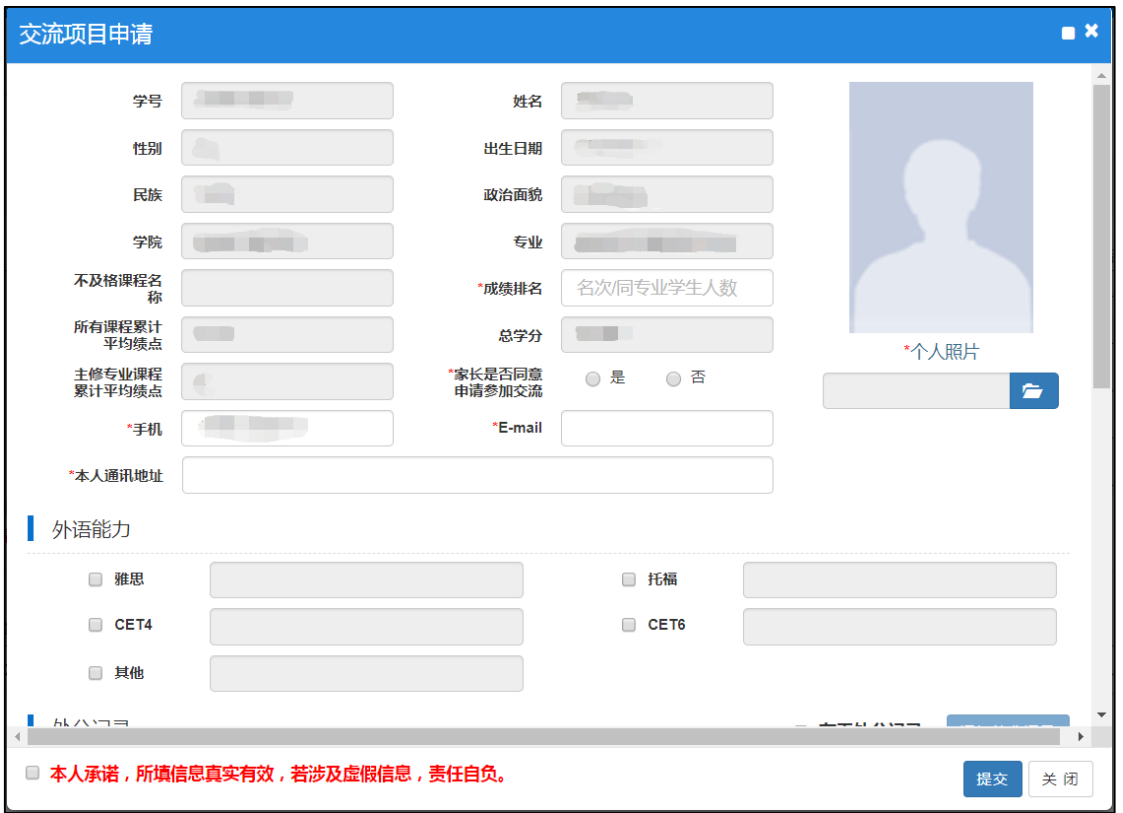

(图 2-4 填写申请信息)

|                  | 一请选择---<br>学年      |           | $\scriptstyle\rm v$ |          | 学期 | 一请选择 ---<br>$\scriptstyle\rm v$                  | 交流项目名称 | 输入交流项目代码或名称         |            |            |                       |                            |
|------------------|--------------------|-----------|---------------------|----------|----|--------------------------------------------------|--------|---------------------|------------|------------|-----------------------|----------------------------|
|                  |                    |           |                     |          |    |                                                  |        |                     |            |            |                       | 查询                         |
| 操作               | 学年                 | 学期        |                     | 交流项目代码   |    | 交流项目名称                                           | 8817   | 交流方式                | 交流起始时间     | 交流结束时间     | 交流名额                  | 已申请↓                       |
| 申请               | 2020-2021          | 春夏        |                     | 20201245 |    | 2021-2022学年秋冬学期香港理工大学交换生项目 教务处                   |        | 校级                  | 2023-02-25 | 2023-03-10 | 10                    |                            |
| 中诉               | 2021-2022          | 秋冬        |                     | 20211002 |    | (在线) 2021-2022学年春夏学期澳大利亚新南威 教务处                  |        | 在线交流: 校级 2022-02-12 |            | 2022-05-14 | 5                     | $\bf{0}$                   |
| 申请               | 2021-2022          | 秋冬        |                     | 20211010 |    | 【控制学院】2021暑期新加坡国立大学线上交流项 控制科学与工程学院               |        | 在线交流: 院级 2021-08-15 |            | 2021-08-26 | 不限                    | 43                         |
| 申请               | 2021-2022          | 秋冬        |                     | 20211003 |    | (暂停选拔) 2021-2022学年春夏学期早稻田大学3 教务处                 |        | 校级                  | 2022-03-31 | 2022-08-02 | $\overline{2}$        | $\mathbf{0}$               |
| 申请               | 2021-2022          | 秋冬        |                     | 20211005 |    | (暂停选拔) 2021-2022学年春夏学期京都大学交排教务处                  |        | 校级                  | 2022-03-31 | 2022-10-01 | $\overline{2}$        | $\overline{2}$             |
|                  | 注:点击"交流项目代码"了解项目详情 |           |                     |          |    | (N) (√)   1 共11页   (≯) (M) 15 ▼                  |        |                     |            |            |                       | $\mathbf{r}$<br>1-15 共160条 |
|                  |                    |           |                     |          |    |                                                  |        |                     |            |            |                       |                            |
| 交流项目申请信息<br>操作 ☆ |                    | 学年        | 学期                  | 交流项目代码   |    | 交流项目名称                                           |        | 手机<br>申请时间          |            | E-mail     |                       |                            |
| 查看               |                    | 2021-2022 | 秋、冬                 | 20211006 |    | (暂停选拔) 2021-2022学年春夏学期新加坡国立」 2021-08-02 19:54:19 |        | 19883168073         |            |            | zjuyantianrun@163.com |                            |

5) 在"交流生交流项目申请"页面下方,可查看个人申请记录;未经 审核的记录可以撤销,反之则无法撤销,如图 2-5 所示。

(图 2-5 查看与撤销)

### 注意:在交流项目实际发生的一个自然年内,最多只能申请两个交流时间不

#### 冲突的项目!

- 2. 查看进度与办理手续
	- 1) 如需查看或办理项目,请选择"交流生交流手续办理",如图 3 所 示。

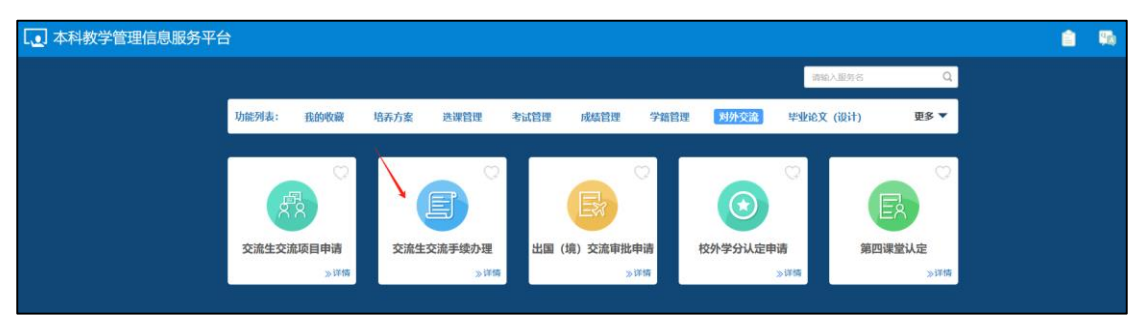

(图 3 交流生交流手续办理)

2) 页面上部显示已申请的项目,点击相关项目后,在页面下部显示其 审核/办理进度,浅蓝色代表已完成的环节,深蓝色代表当前环

节, 灰色代表待办环节, 如图 3-1 所示。

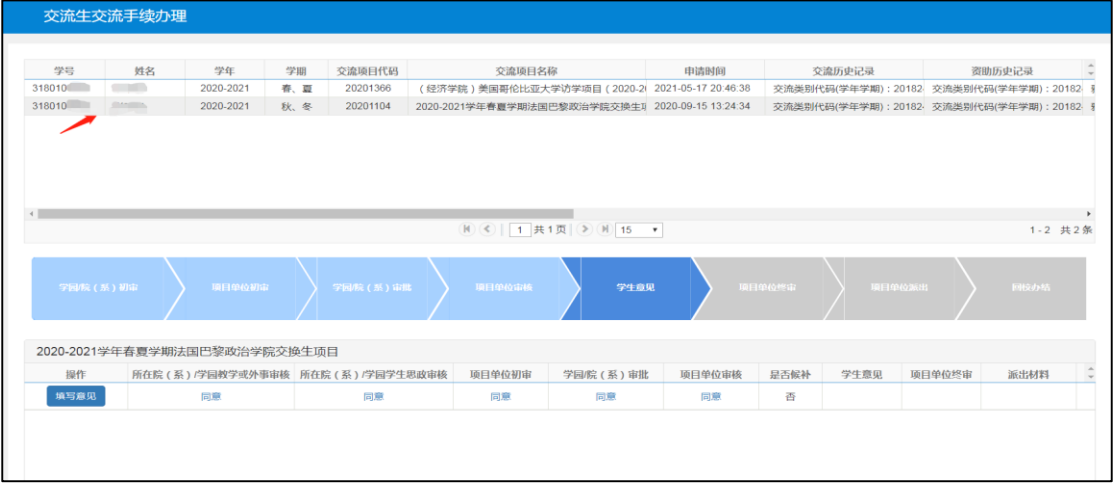

(图 3-1 查看、办理页面)

在整体进度中,需要学生本人办理的环节包括"学生意见"、"派出材料"、 "回校材料"、"往返时间"。主要发生在以下节点之后:

1) "项目单位审核"同意后,进入"学生意见",非候补状态的学生 可点击"填写意见"。如"同意"则需上传承诺书(图片格式)并 选择行前培训情况,如"放弃"则需填写原因,提交并等待审核, 如图 3-2、3、4、5。

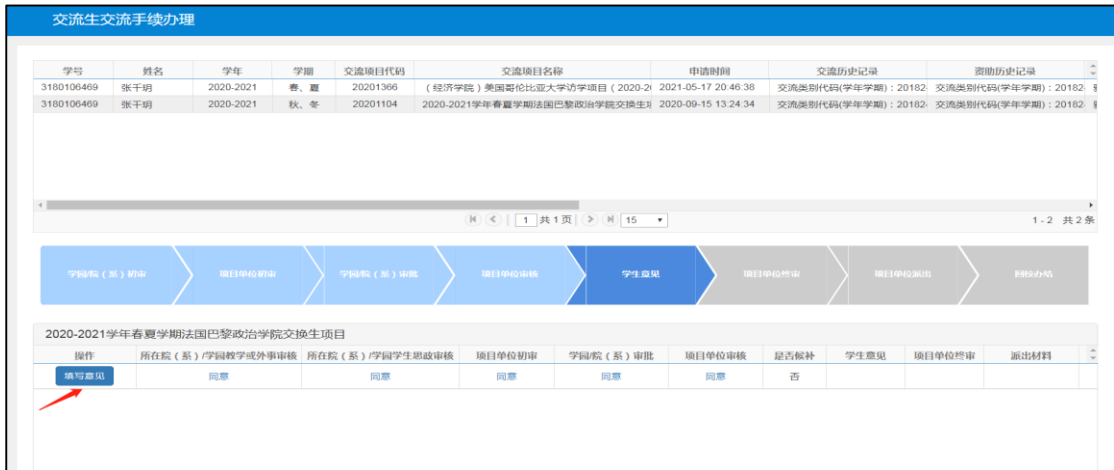

#### 操作手册

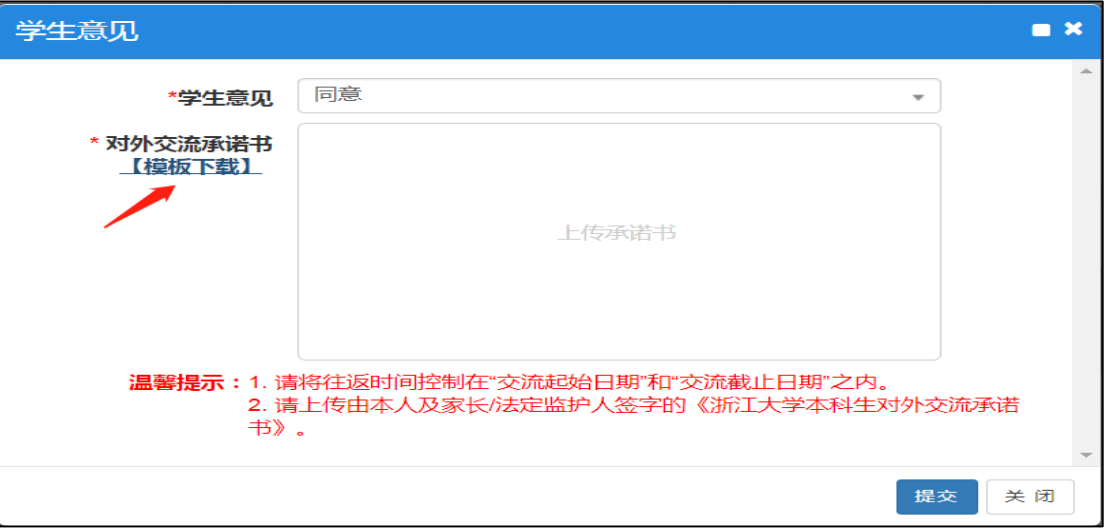

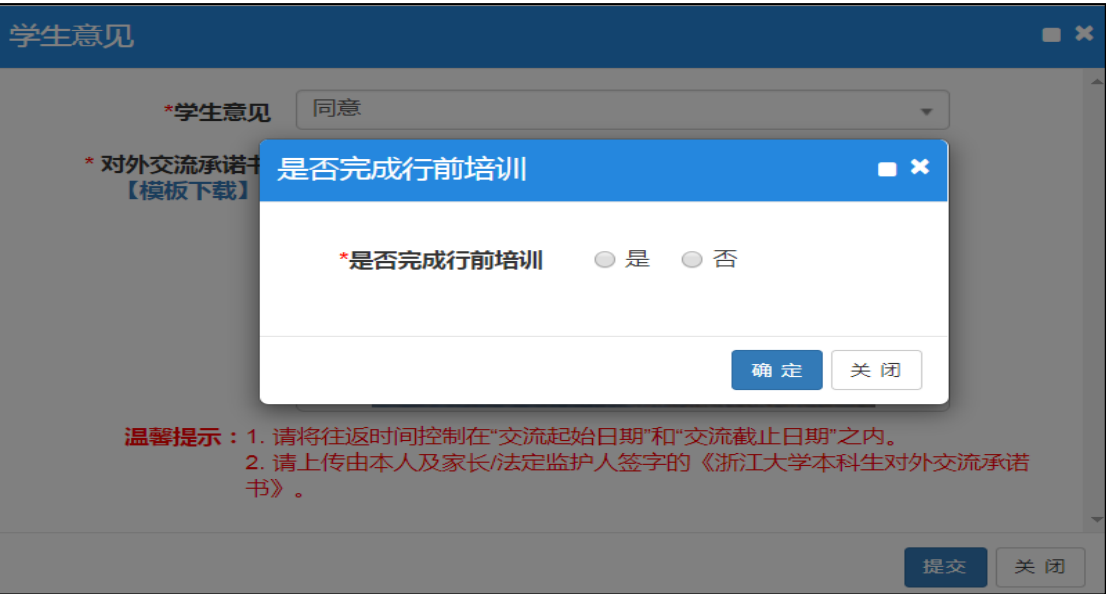

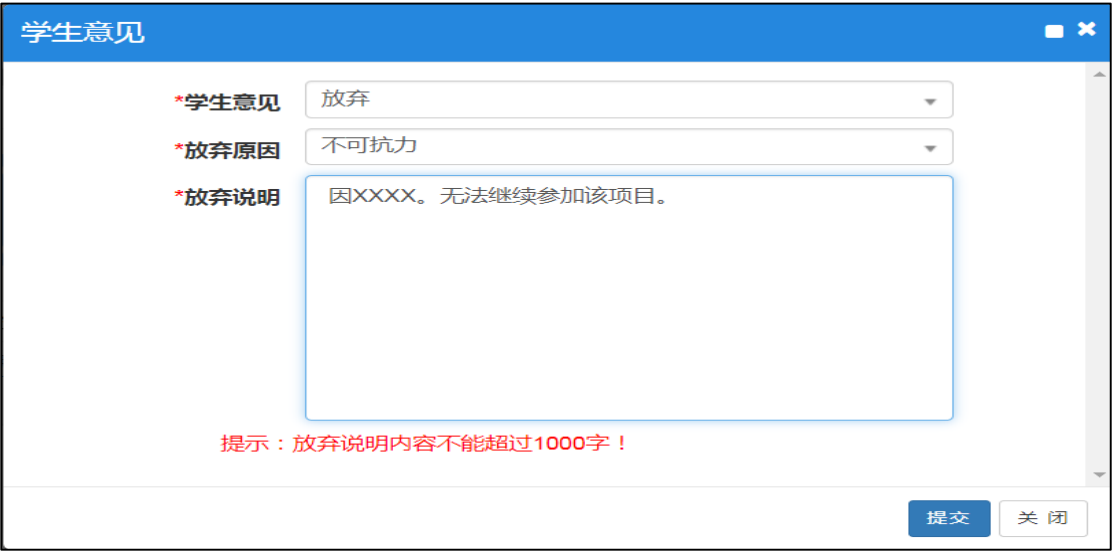

(图 3-2、3、4、5 学生意见页面)

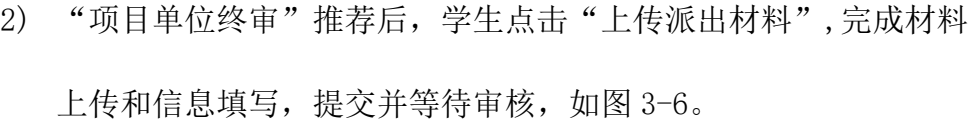

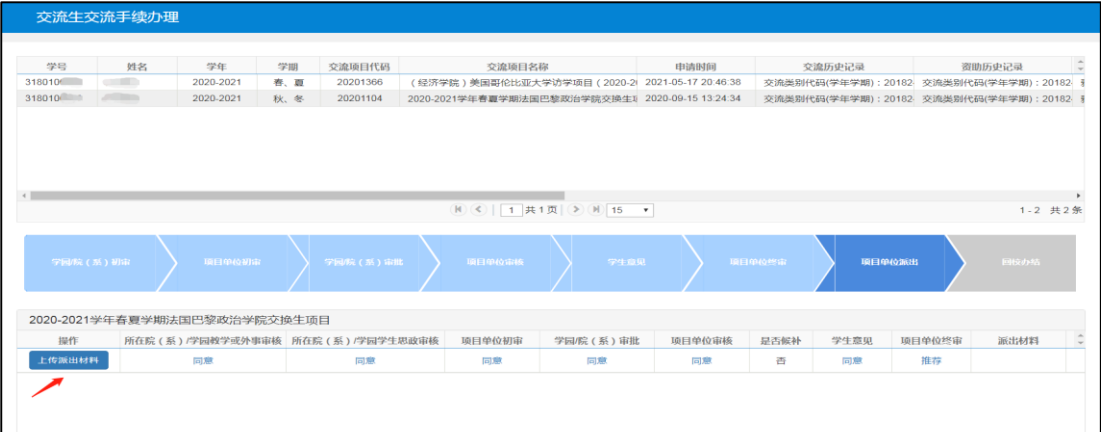

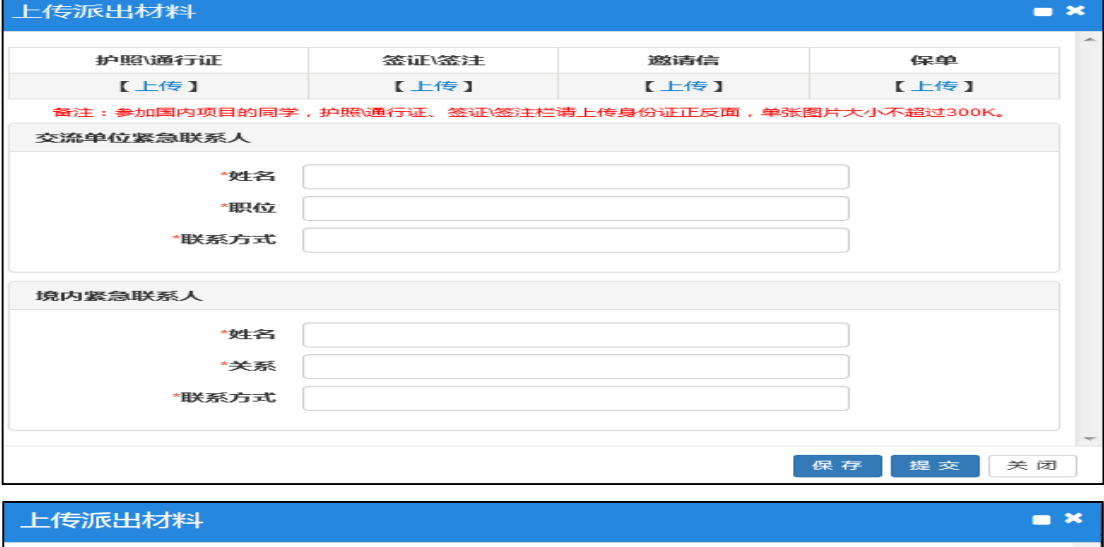

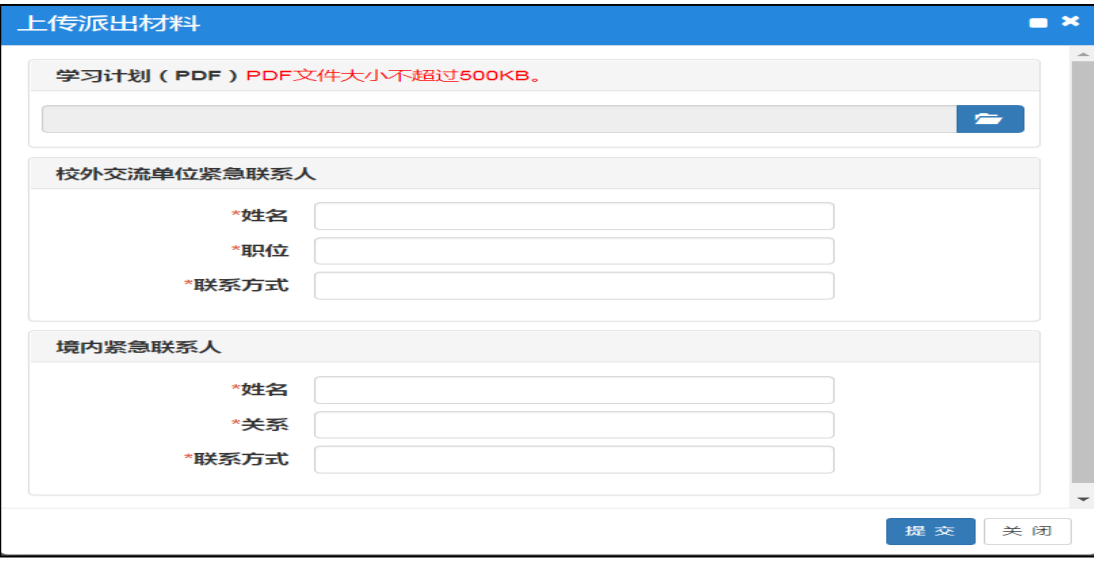

(图 3-6 派出材料页面 在线项目仅需上传"学习计划"并填写联系人)

- 3) "项目单位派出"同意后,学生如期派出参加交流。
- 4) 交流结束并按期返校后,需办理回校手续, 学生点击"填写往返时 间"、"上传回校材料", 提交并等待审核, 如图 3-7, 3-8, 3-9。

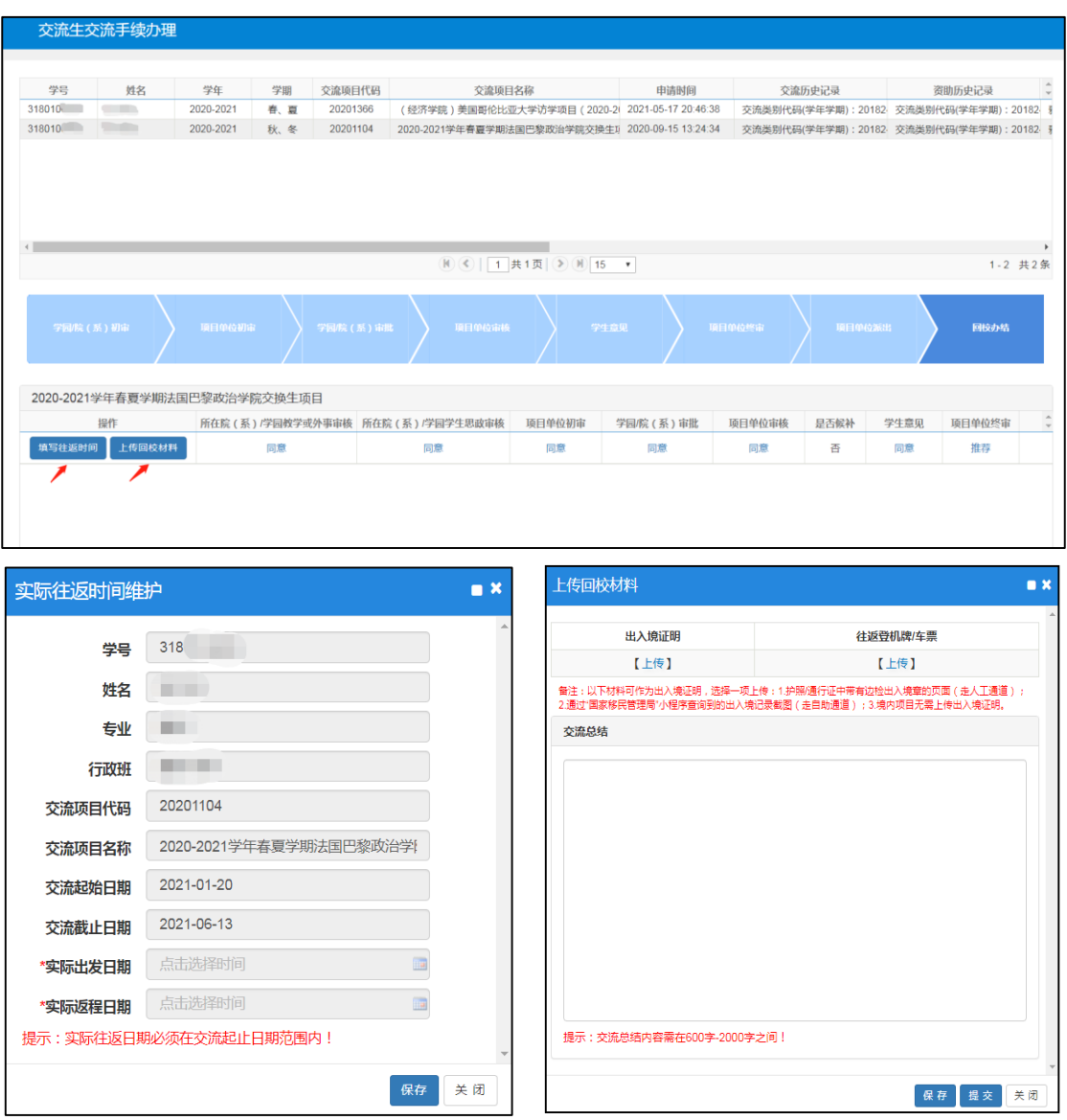

(图 3-7、8、9 回校材料页面 在线项目仅需填写交流总结)

 "回校办结"同意后,可根据实际需要打印《浙江大学本科生出国(境) 交流审批表》,用于报销。

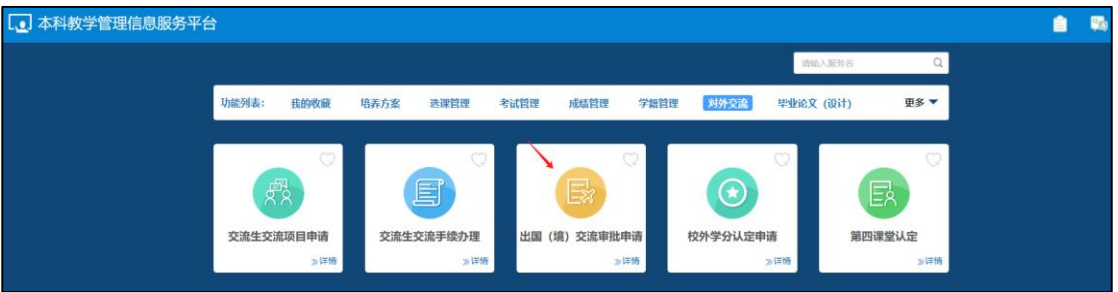

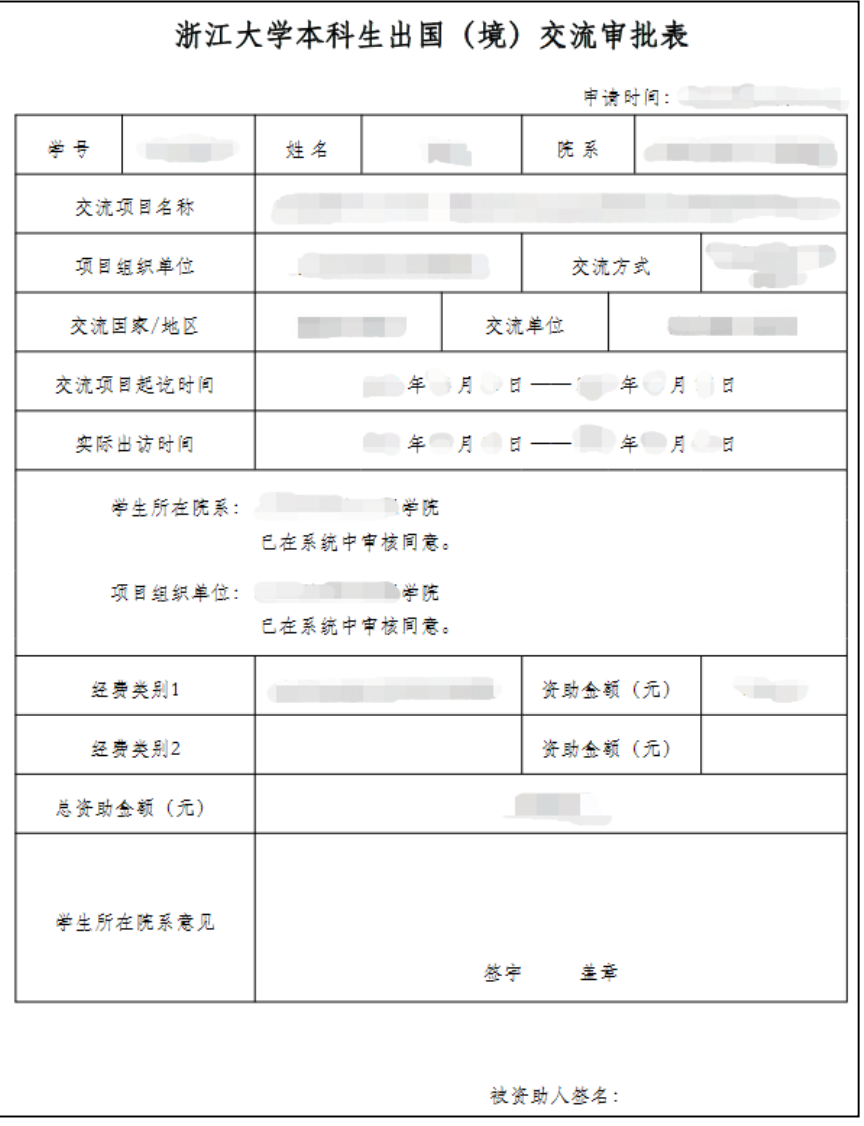

3. 校外学分认定申请

如所参加的交流项目符合《浙江大学本科生赴国(境)外高校交流课程 替换及学分认定办法-浙大本发〔2020〕11 号》相关规定,请在交流结 束后 3 个月内完成申请。若需替换校内具体课程,则由校内课程负责人 和学生所在院(系)依次进行审批;若仅认定学分、不替换课程,则由 学生所在院(系)进行审批。

![](_page_11_Picture_3.jpeg)

4. 第四课堂认定

本系统内的"第四课堂认定"入口仅对 23 级起的本科生开放。其他年 级学生的第四课堂学分,在"交流生交流手续办理"入口完成"回校办 结"审批后由系统自动生成。

#### 三、 问题反馈

教务处实践与交流办公室 王老师 88206415 wangivy@zju.edu.cn